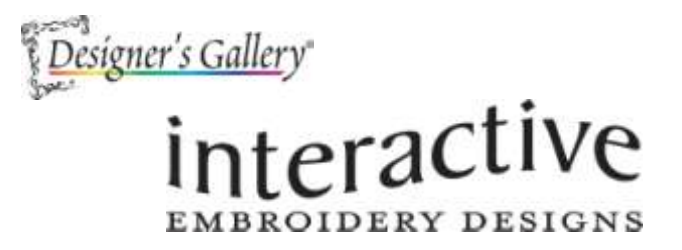

Welcome to Decorative Quilting Interactive Designs from Designer's Gallery! Give traditional quilting projects a modern twist with this exciting embroidery collection. These interactive quilting motifs and designs can also be used to add a quilted touch to all of your embroidery projects. Use the simple interactive technology to adjust the size, angle, aspect and stitch style of your designs.

## Decorative Quilting - Blue Jeans

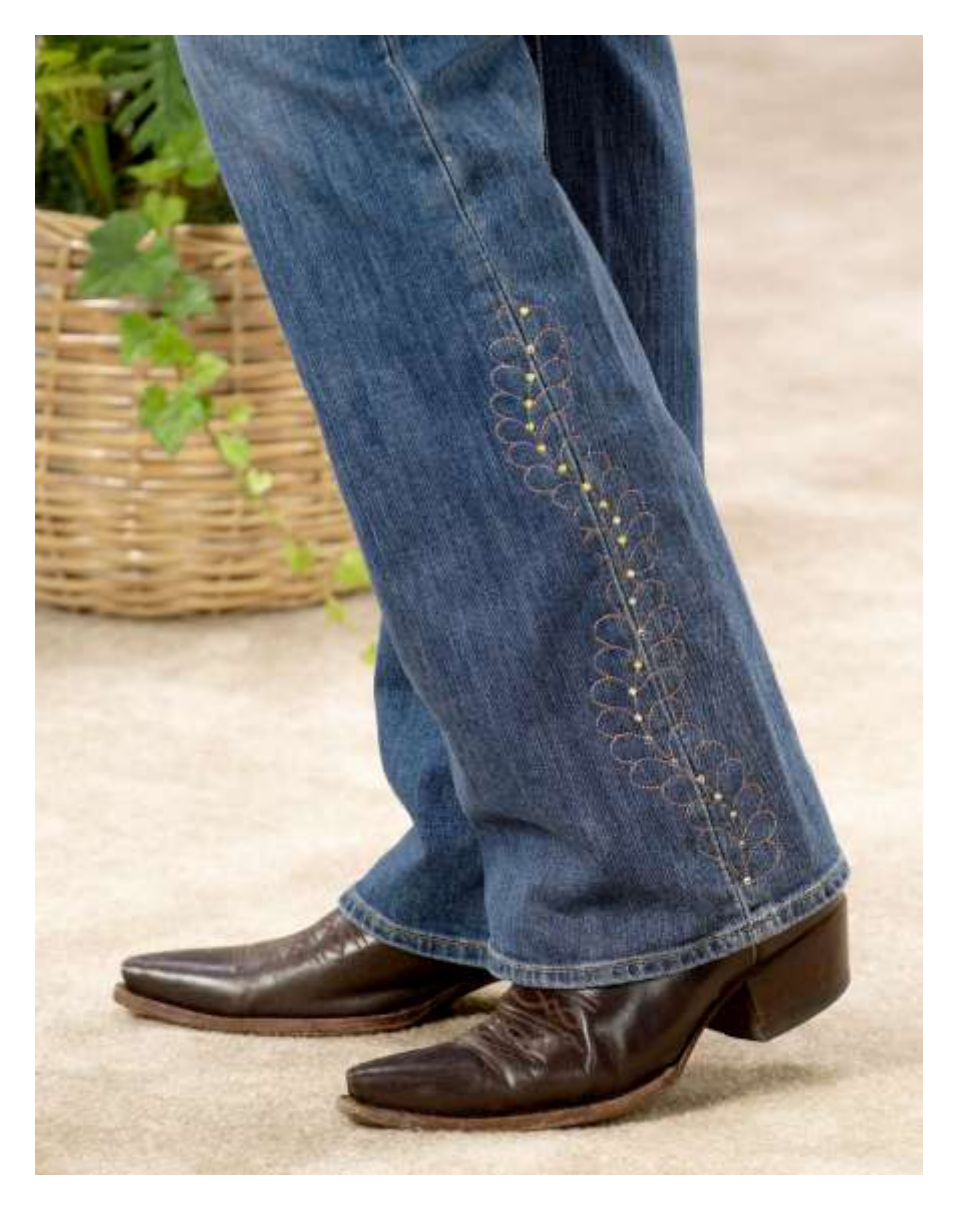

Wait! Don't throw away those old blue jeans. Recycle them by adding embroidery on the bottom of the leg and thigh areas. Decorative Quilting Interactive Embroidery has the perfect design for this project. After the embroidery has been placed, apply Swarovski Crystals to the embroidered design.

## **Skill Level: Easy**

## **Supplies:**

Baby Lock® BMP8 embroidery machine Decorative Quilting Interactive Embroidery program from Designer's Gallery® Magna-Hoop Professional or the Cylinder Frame for the BMP6 or BMP8 Purchased or used blue jeans Swarovski Crystals with Hot Fix Applicator Baby Lock® Tear-Away stabilizer Temporary spray adhesive Sewing and embroidery thread General sewing and embroidery supplies

## **Instructions**

At the Computer:

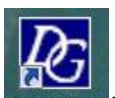

- 1. Open the program by clicking on the Interactive Interactives icon on the desktop.
- 2. Scroll down and double click to select the Decorative Quilting program.

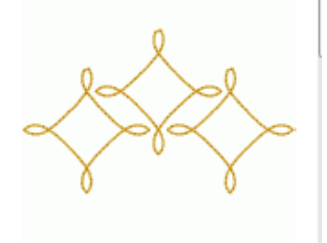

Decorative Quilting

3. Once the Quilting program is open, click on the down arrow and select the Feather design.

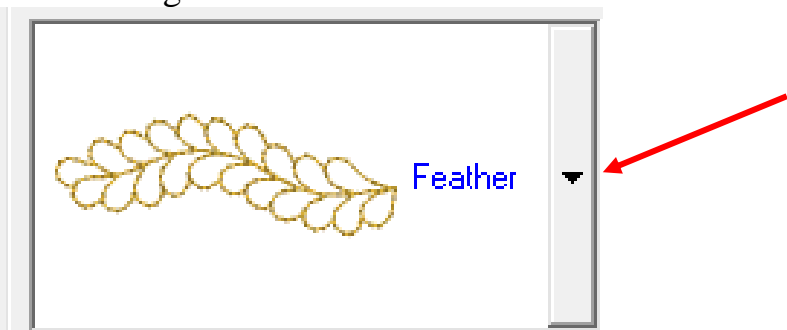

4. Slide the Block Height scroll bar to the right to set the designs size to approximately 59mm x 168mm (*as shown in the illustration below in the red box*). Double check to be sure that the design will fit in the sewing field for the long and slender frame from the Magna- Hoop Professional. If the design does not fit, resize the design smaller.

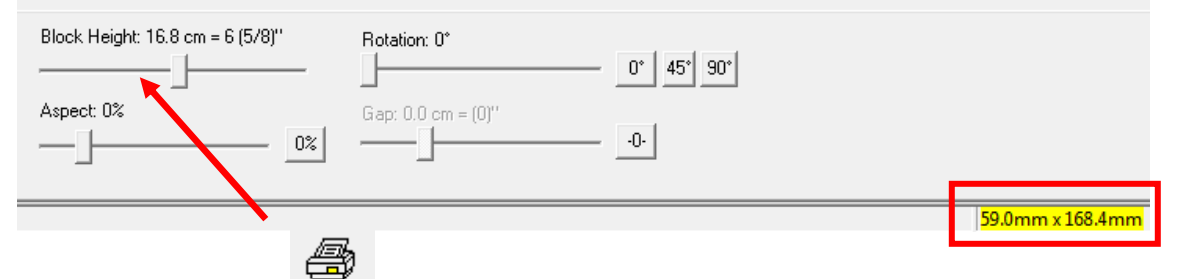

- 5. Click on the Print Print icon to create a template of the design.
- 6. Turn on the BMP6 or BMP8 machine. Attach the USB connector cable to both the computer and the machine.
- 7. Click on the Save Save icon and send to the embroidery machine. The drive maybe either the "E" or "F" drives.
- 8. Attach the Magna-Hoop to the BMP6/BMP8 following the Manufacturers' directions.
- 9. Following the Manufacturers' directions for hooping, use the Baby Lock Tear-Away stabilizer. Hoop the pant leg.
- 10.Embroider the design using the thread color of your choosing.
- 11.Repeat the hooping process with one exception: pin the template above the first design so that the two designs touch each other while being careful that the template is pinned squarely.
- 12.Check to be sure that the needle is centered over the cross marks on the template. Move the design to center the needle. Do a test run to be sure that the needle does not hit the plastic frame.
- 13.Remove the template from the leg.
- 14.Embroider the design using the same thread color.
- 15.Determine the placement for the third design which will be placed on the thigh. Pin the template to this location.
- 16.Center the design in the frame.
- 17.Embroider the design.
- 18.Apply the Swarovski crystals on the center stem line to all of the embroidered designs using the Hot Fix applicator.

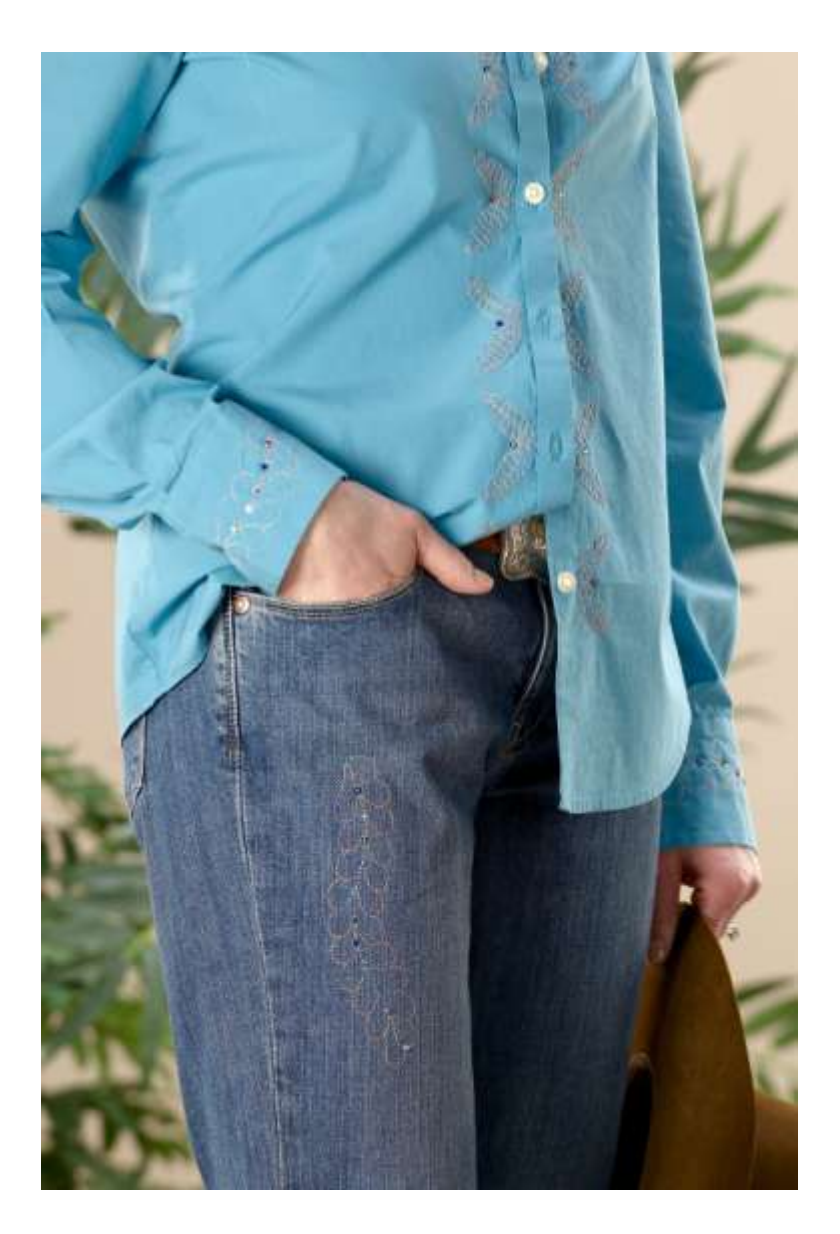

Enjoy your new jeans!

For other exciting projects like this one, visit our Web site at [www.designersgallerysoftware.com](http://www.designersgallerysoftware.com/)